# **ABBCS31 Communication Server**

for Microsoft Windows and InTouch Applications

> **User Manual Ver 1.x Rev 1.10 DR 010 06 DR 010 07**

KLINKMANN AUTOMATION P.O. Box 38 FIN-00371 Helsinki Finland tel. int. + 358 9 5404940 fax int. + 358 9 5413541 www.klinkmann.com

# **Table Of Contents**

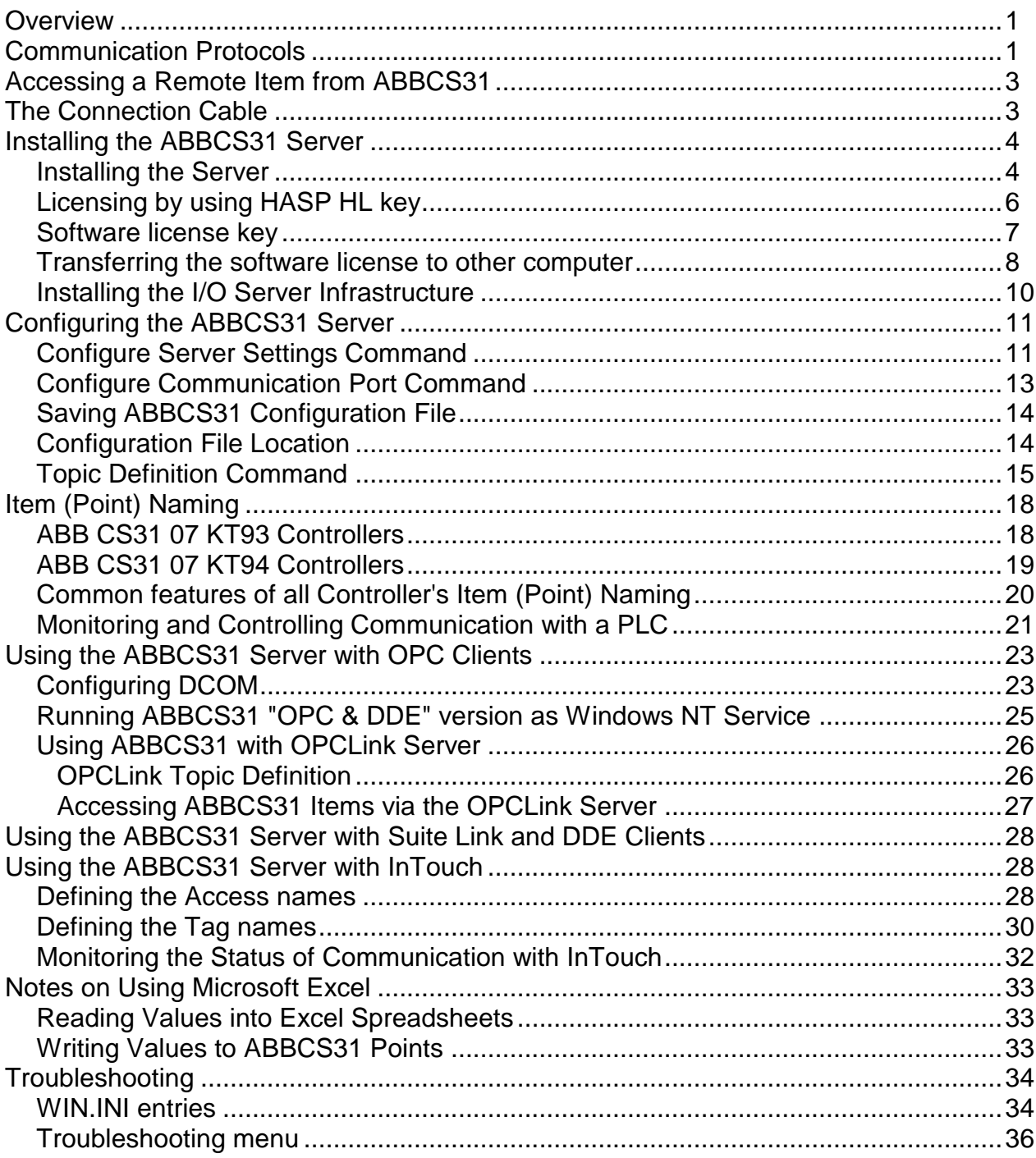

# **ABBCS31 Communication Server**

## **Overview**

The **ABBCS31 Communication Server** (hereafter referred to as the " ABBCS31 Server" or "ABBCS31" or "Server") is a Microsoft Windows 32-bit application program that acts as a communication protocol Server and allows other Windows application programs to access to data from the ABB Procontic CS31 automation system via serial port. The Server has been tested with ABB CS31 07 KR91, 07 KT93 and 07 KT94 Controllers.

The *Server* may be used by any Microsoft Windows program that is capable of acting as a **DDE**, **FastDDE**, **SuiteLink** or **OPC** *Client*.

There are two different ABBCS31 Server versions described in this manual:

- Server version (ordering number DR 010 06), supporting SuiteLink, FastDDE and DDE protocols; this version hereafter is referred to as the "*Suite Link & DDE*" version.
- Server version (ordering number DR 010 07), supporting OPC and DDE protocols; this version hereafter is referred to as the "*OPC & DDE*" version;

The separate installation package is supplied for each version of the Server. In all cases the name of Server executable file is **ABBCS31.EXE**. All further information in this manual is same for all versions of the Server, with the exception of few points where communication protocol specific features are explained.

## **Communication Protocols**

**Dynamic Data Exchange** (DDE) is a communication protocol developed by Microsoft to allow applications in the Windows environment to send/receive data and instructions to/from each other. It implements a client-server relationship between two concurrently running applications. The server application provides the data and accepts requests from any other application interested in its data. Requesting applications are called clients. Some applications such as Wonderware InTouch and Microsoft Excel can simultaneously be both a client and a server.

**FastDDE** provides a means of packing many proprietaries Wonderware DDE messages into a single Microsoft DDE message. This packing improves efficiency and performance by reducing the total number of DDE transactions required between a client and a server. Although Wonderware's FastDDE has extended the usefulness of DDE, this extension is being pushed to its performance constraints in distributed environments.

The ABBCS31 Server supports the **FastDDE Version 3** - an extension to Wonderware's proprietary FastDDE Version 2. This extension supports the transfer of Value Time Quality (VTQ) information. The original DDE and FastDDE Version 2 formats are still supported, providing full backward compatibility with older DDE clients. FastDDE Version 3 works on Windows 9x systems as well as Windows NT systems.

**NetDDE** extends the standard Windows DDE functionality to include communication over local area networks and through serial ports. Network extensions are available to allow DDE links between applications running on different computers connected via networks or modems. For example, NetDDE supports DDE between applications running on IBM compatible computers connected via LAN or modem and DDE-aware applications running on non-PC based platforms under operating environments such as VMS and UNIX.

**SuiteLink** uses a TCP/IP based protocol and is designed by Wonderware specifically to meet industrial needs such as data integrity, high-throughput, and easier diagnostics. This protocol standard is only supported on Microsoft Windows NT 4.0 or higher. SuiteLink is not a replacement for DDE, FastDDE, or NetDDE. The protocol used between a client and a server depends on your network connections and configurations. SuiteLink was designed to be the industrial data network distribution standard and provides the following features:

**·** Value Time Quality (VTQ) places a time stamp and quality indicator on all data values delivered to VTQ-aware clients.

**·** Extensive diagnostics of the data throughput, server loading, computer resource consumption, and network transport are made accessible through the Microsoft Windows NT operating system Performance Monitor. This feature is critical for the scheme and maintenance of distributed industrial networks.

**·** Consistent high data volumes can be maintained between applications regardless if the applications are on a single node or distributed over a large node count.

**·** The network transport protocol is TCP/IP using Microsoft's standard WinSock interface.

**OPC** (OLE for Process Control) is an open interface standard to provide data from a data source and communicate the data to any client application in a common standard way. The OPC is based on Microsoft OLE, COM and DCOM technologies and enables simple and standardized data interchange between the industrial or office sector and the production sector. From general point of view many aspects of OPC are similar to DDE, but main difference is in the implementation by using Microsoft's COM (Component Object Model) technology. It enables fast exchange with process automation data and OPC open interface allows access to data from OPC Server in same standard way from OPC client applications supplied by different developers.

For more information on the basics of OPC, please refer to the *OPC Specification*. The OPC Data Access Custom Interface Specification is maintained by *OPC Foundation*, the current specification is 2.04 dated September 2000.

The OPC support for ABBCS31 Server "OPC & DDE" version is implemented based on *FactorySoft OPC Server Development Toolkit* and it conforms to OPC Data Access Custom Interface Specification 2.04. The ABBCS31 Server "OPC & DDE" version is tested for compliance and is compatible with OPC Foundation OPC Data Access Compliance Test Tool.

The Suite Link, FastDDE (Version 3) and DDE support for ABBCS31 Server "Suite Link & DDE" version is implemented by *Wonderware I/O Server Toolkit* ver. 7.0 (060).

The FastDDE (Version 2) and DDE support for ABBCS31 Server "OPC & DDE" version is implemented by *Wonderware I/O Server Toolkit* ver. 5.0 (008).

## **Accessing a Remote Item from ABBCS31**

The communication protocol addresses an element of data in a conversation that uses a three-part naming convention that includes the *application name*, *topic name* and *item name*. The following briefly describes each portion of this naming convention:

#### *application name*

The name of the Windows program (server) that will be accessing the data element. In the case of data coming from or going to ABB Procontic CS31 hardware via this Server, the application portion of the address is **ABBCS31**.

#### *topic name*

Meaningful names are configured in the Server to identify specific devices (PLCs). These names are then used as the topic name in all conversations to that PLC. The **ABBCS31** Server considers each ABB Procontic PLC to be a separate topic. For example, **PLC1**. **Note!** You can define multiple topic names for the same PLC to poll different points at different rates and/or through different FA networks.

*Note*: *In some cases, the term "node" is used interchangeably with the term "topic".*

#### *item name*

A specific data element within the specified topic. When using the ABBCS31 Server, an item is an operand (variable): BINARY input, BINARY output, BINARY flag, BINARY step, BINARY constant, WORD input, WORD output, etc. The term "point" is used interchangeably with the term "item" in this User Manual. For more information on item/point names, see the *Item (Point) Naming* section later in this manual.

## **The Connection Cable**

For connecting the ABB Procontic CS31 automation system to the IBM PC or compatible personal computer the following cable diagram must be used:

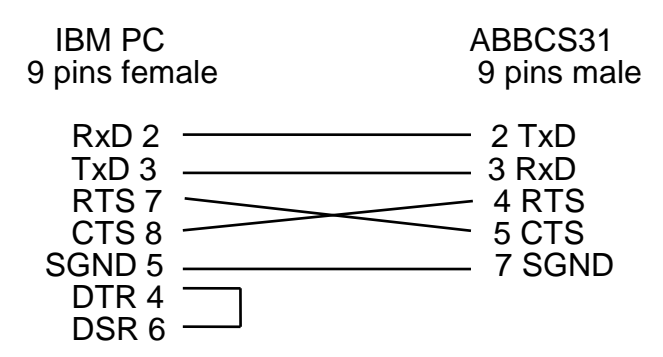

## **Installing the ABBCS31 Server**

## **Installing the Server**

The ABBCS31 Server installation package is supplied as a Microsoft Installer file DR01006\_xxx.msi (for "Suite Link & DDE" version) or DR01007\_xxx.msi (for "OPC & DDE" version), where xxx is the current (latest) version of V Server.

To install the ABBCS31 Server, run the DR01006\_xxx.msi (for "Suite Link & DDE" version) or DR01007\_xxx.msi (for "OPC & DDE" version) and proceed as directed by the ABBCS31 Server Setup Wizard. The installation is simple and straightforward, only it is important to select the correct protection (**HASP key** or **software license**) in "Custom Setup" dialog:

The HASP key or software license key is needed for full time running of ABBCS31 Server. The **HASP key** is an USB key (dongle) to be installed into PC USB port and needs the SafeNet Sentinel LDK Run-time Environment (HASP HL Runtime Package) to be installed and running – see details in "Licensing by using HASP HL key" section below. The **software license key** is a 16-character alphanumeric "computer-dependent" string, provided after purchasing the ABBCS31 Server (for more information, see "Software license key" section below. Without HASP key installed or software license key entered, the ABBCS31 Server will run one hour in demo mode. After purchasing the ABBCS31 Server, the appropriate HASP key or software license key is provided and no re-installation of ABBCS31 Server is needed.

In case "HASP Device driver" and "HASP Files" **are not selected** then HASP USB key will not be supported and only the **software license** will be available (files needed for HASP USB key will not be installed):

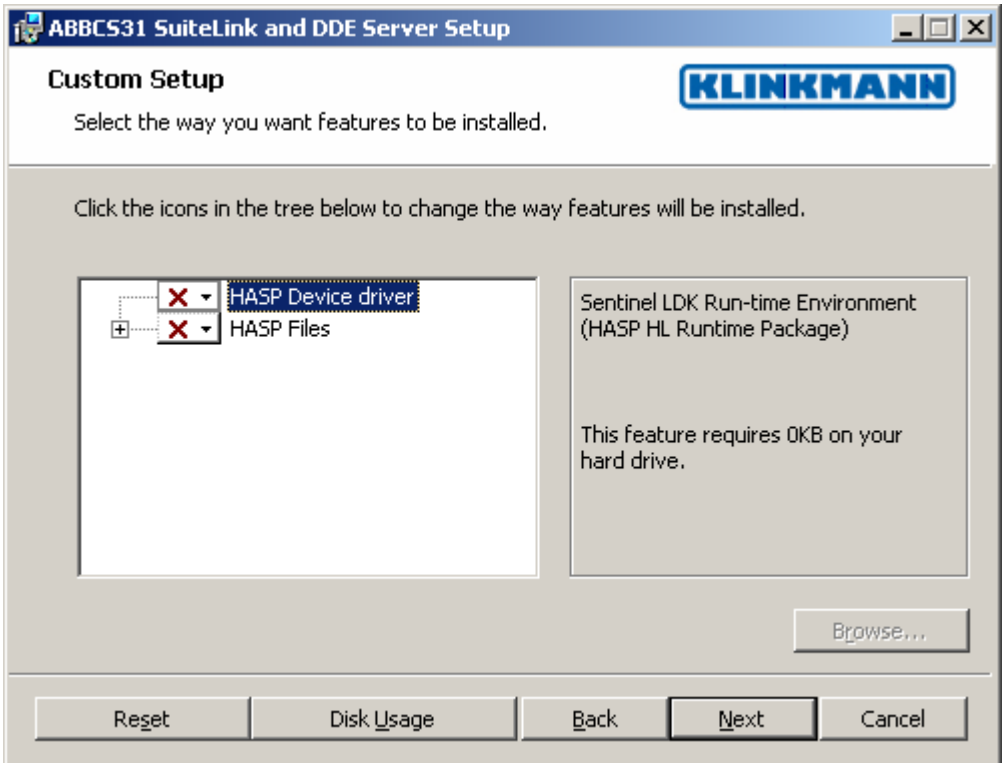

In case "HASP Device driver" and "HASP Files" **are selected** then HASP USB key will be supported and both HASP-key and software license will be available (files needed for HASP USB key will be installed):

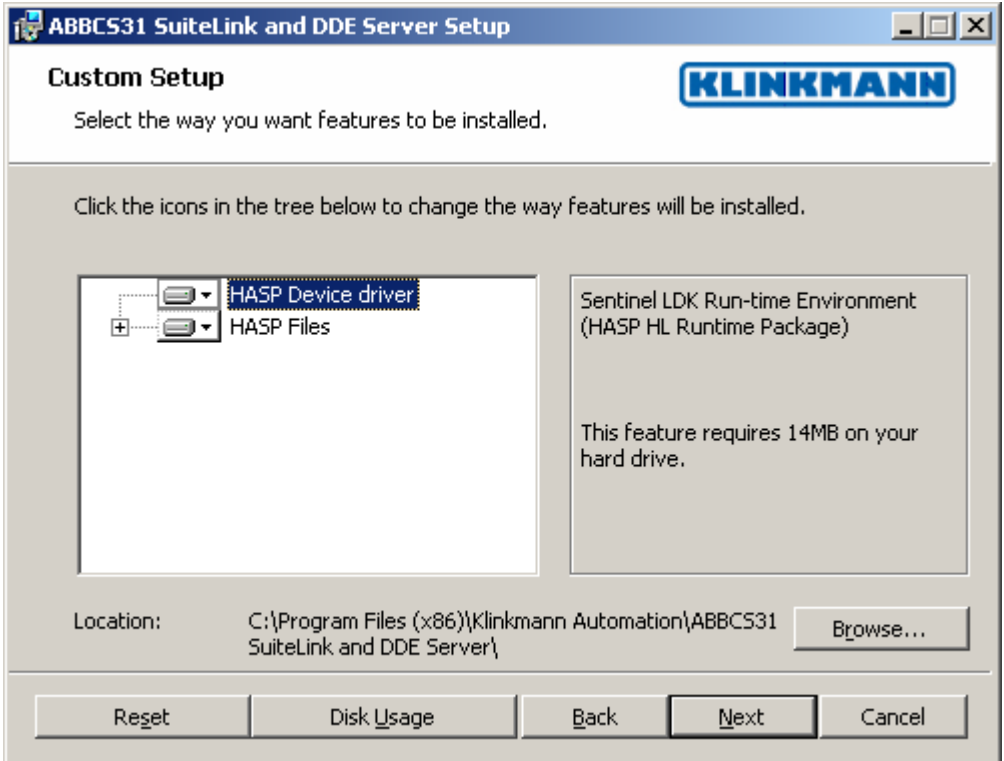

*Note: In case the SafeNet Sentinel LDK Run-time Environment (HASP HL Runtime Package) is already installed on your computer (separately or by some other software) then it can be disabled:*

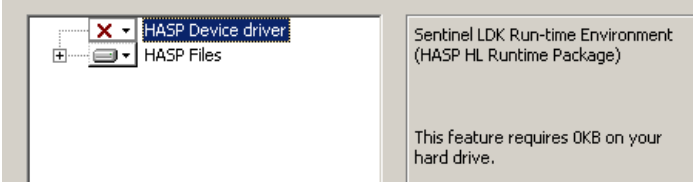

When installation is finished, the subdirectory specified as a folder where to install the ABBCS31 Server files will contain the following files:

- **ABBCS31.EXE** The ABBCS31 Server Program. This is a Microsoft Windows 32-bit application program.
- **ABBCS31.CHM** The ABBCS31 Server Help file.
- **ABBCS31.CFG** An example configuration file.
- **KLSERVER.DLL** Dynamic Link Library necessary for "OPC & DDE"version of the Server.
- **WWDLG32.DLL** Dynamic Link Library necessary only for "OPC & DDE"version of the Server.

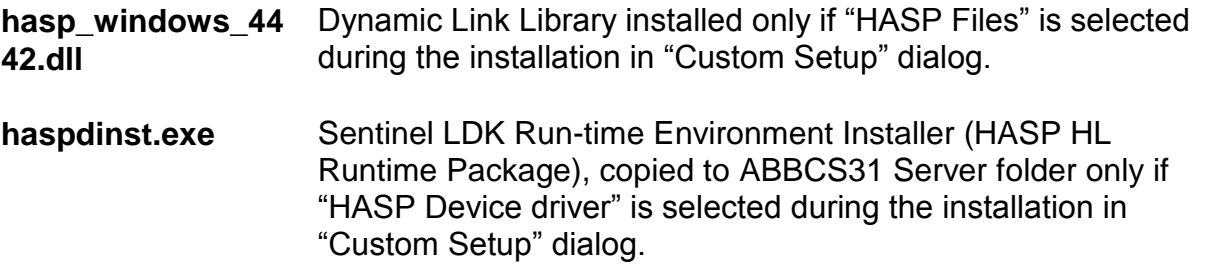

**LICENSE.RTF** Klinkmann Automation software license file.

In case the "HASP Device driver" is selected during the installation in "Custom Setup" dialog, the Sentinel LDK Run-time Environment (HASP HL Runtime Package) is installed during the ABBCS31 Server installation (and will be uninstalled during the ABBCS31 Server uninstallation). The presence of Sentinel LDK Run-time Environment can be checked after the ABBCS31 Server installation by looking-up in Control Panel / Administrative Tools Services – the Service "Sentinel Local License Manager" must be started.

#### *Notes:*

*1. The ABBCS31 Server is developed with Wonderware I/O Server Toolkit (ver 7,2,1,6) and needs the Wonderware FS 2000 Common Components to be installed on computer where the ABBCS31 Server is running. If using Wonderware InTouch 8.0 or newer, install the FS 2000 Common Components before installing InTouch (see also Wonderware Tech Notes 404 and 313). The Wonderware FS2000 Common Components are installed automatically when any of Wonderware product (e.g. InTouch or some Wonderware I/O server) is installed.* 

*2. If ABBCS31 Server "Suite Link & DDE" version will run on PC where Wonderware FS2000 Common Components are not installed then a special I/O Server Infrastructure installation package can be obtained from Klinkmann (see Installing the I/O Server Infrastructure section below). This I/O Server Infrastructure installation package contains the minimum set of software needed to run the ABBCS31 Server and these infrastructure files must be install prior to executing the ABBCS31 Server.The I/O Server Infrastructure does not support using ABBCS31 Server as a Windows Service and remote access to ABBCS31 Server (when DDE/SuiteLink Client is not located on same computer as ABBCS31 Server).*

To **uninstall** the ABBCS31 Server, start Control Panel, select "Uninstall a program" ("Add/Remove Programs" on XP/2003) and select the "ABBCS31 SuiteLink and DDE Server" from the list of available software products. Click on "Uninstall" ("Add/Remove…" on XP/2003) and proceed as directed by the Uninstall Wizard.

## **Licensing by using HASP HL key**

The following should be done to enable the licensing by HASP HL key:

The "HASP Device driver" and "HASP Files" are selected during the ABBCS31 Server installation in "Custom Setup" dialog – that causes correspondingly haspdinst.exe and hasp\_windows\_4442.dll files are copied to ABBCS31 Server folder and Sentinel LDK Run-time Environment (HASP HL Runtime Package) is installed and started, enabling the ABBCS31 Server can detect the HASP HL USB dongle;

- insert the received HASP key into USB port, and **wait** until "Installing device driver software" message disappears and "Device driver software installed successfully" message appears;
- start ABBCS31 Server and check if "Sofware key or HASP HL key not found!" message does not appear then it means everything is done correctly and ABBCS31 Server runs in full mode with licensing by HASP HL key enabled.

## **Software license key**

ABBCS31 Server supports the "computer dependent" **software licensing**. The following steps are required to enable it:

1) Start ABBCS31 Server, click on "Help" menu item (also short-cut Alt+H can be used) and pop-up menu with "Help" menu commands will appear:

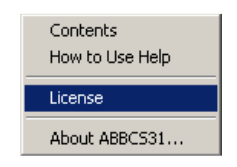

Select "License" and "License" dialog will appear:

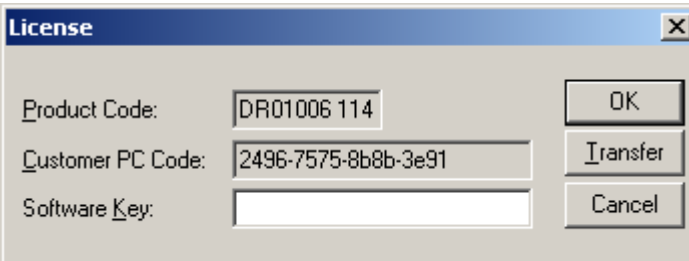

2) Here the "Customer PC Code" is "computer-dependent" string generated by ABBCS31 Server and it is unique for this computer. Write it down or Copy/Paste to e-mail when ordering the ABBCS31 Server.

3) After purchasing the ABBCS31 Server, you will get the software license key - 16 character alphanumeric string. Open the "License" dialog again and Copy/Paste it to "Software Key" field:

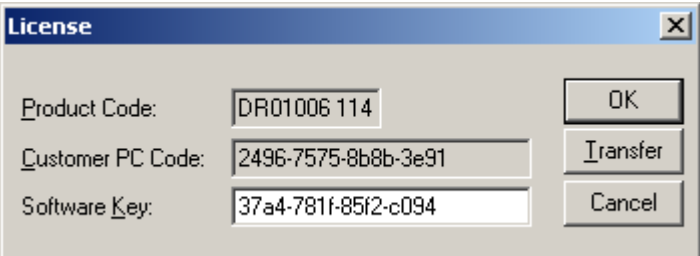

4) Click OK and restart ABBCS31 Server. ABBCS31 Server software license now is enabled.

Note – the "Software Key" string is saved to MS Windows system directory (e.g. C:\Windows) WIN.INI file [ABBCS31] section to enable it is automatically detected at ABBCS31 Server next start-up.

### **Transferring the software license to other computer**

The transfer of Software License Key might be needed in very rare situations when it is necessary to move Klinkmann software to other computer (or operation system change is planned for same computer). Such transfer PERMANENTLY removes the Software License Key, so be very careful when deciding to use this option.

The following steps are required to transfer the Software License Key:

1) Start the ABBCS31 Server. For ABBCS31 Server "Suite Link & DDE" version, the ArchestrA SMC Log Viewer (or Wonderware Logger) must be started. For ABBCS31 Server "OPC & DDE" version, the ABBCS31 Internal Logger and "Log to File" should be enabled (see "Troubleshooting menu" and "Internal Logger"sections at the end of this manual). Select Help/License from main menu and click the "Transfer" button on "License" dialog:

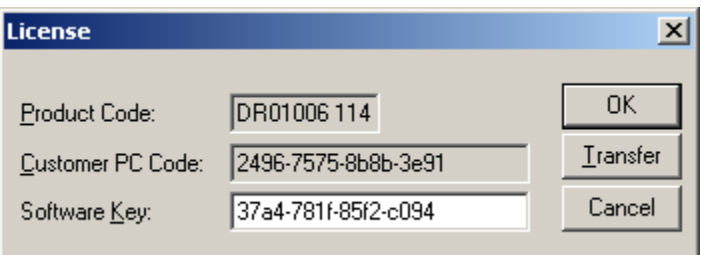

2) Confirm the transfer of Software License Key by clicking on Yes button:

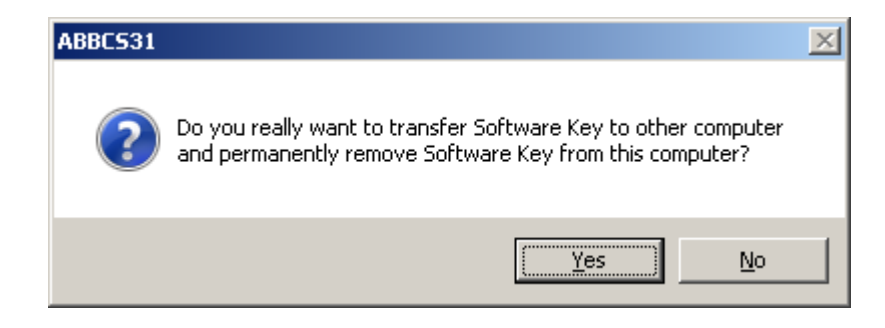

The "License" dialog now will contain the empty "Customer PC Code" and "Software Key" fields:

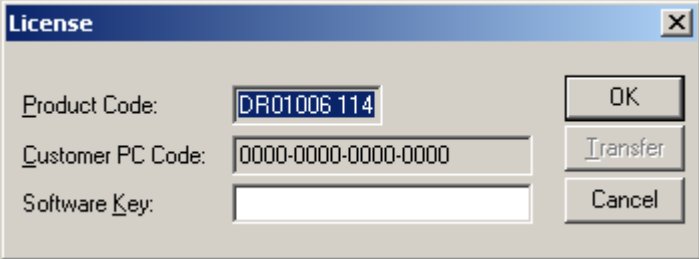

3) Take the screenshot from ArchestrA SMC Logger or ABBCS31 Internal Log file window containing the "Software License Key removal message", like below:

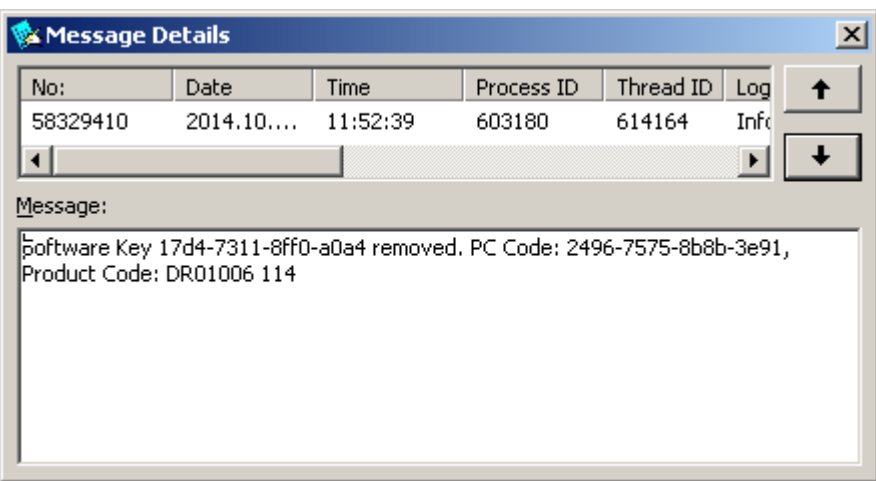

or take the string with "Software License Key removal message" directly from ArchestrA SMC Logger or ABBCS31 Internal Log file, like following:

#### **Software Key 17d4-7311-8ff0-a0a4 removed. PC Code: 2496-7575-8b8b-3e91, Product Code: DR01006 114**

4) Provide the obtained "Software License Key removal message" screenshot or string together with new "Customer PC Code" when applying for new Software License Key without purchasing the new license (in situations when it is necessary to move Klinkmann software to other computer or operation system change is planned).

#### **Note!**

Without providing the "Software License Key removal message" screenshot or string, the new Software License Key will not be assigned.

## **Installing the I/O Server Infrastructure**

The I/O Server Infrastructure installation package is supplied as a self-extracting archive (IOServerInfrastructure.exe) and can be downloaded from Klinkmann's web site.

To **install** the I/O Server Infrastructure from the self-extracting archive, run the IOServerInfrastructure.exe and proceed as directed by the I/O Server Infrastructure Setup program.

To **uninstall** the I/O Server Infrastructure, start Control Panel, select "Add/Remove Programs" and select the "IO Server Infrastructure" from the list of available software products. Click on "Add/Remove…" and proceed as directed by the UnInstallShield program.

*Note: The I/O Server Infrastructure installation will be rejected if Wonderware FS2000 Common Components are already installed on same computer. The I/O Server Infrastructure does not support using ABBCS31 Server as a Windows Service and remote access to ABBCS31 Server (when DDE/SuiteLink Client is not located on same computer as ABBCS31 Server).*

- 1. Insert the I/O Server Infrastructure disk into a floppy drive A: or B:.
- 2. Select the **Run** command under the **Start** menu.
- 3. Type "A:SETUP" or "B:SETUP".
- 4. Click on **OK**.
- 5. Proceed as directed by the I/O Server Infrastructure Setup program.

To **uninstall** the I/O Server Infrastructure, start Control Panel, select "Add/Remove Programs" and select the "IO Server Infrastructure" from the list of available software products. Click on "Add/Remove…" and proceed as directed by the UnInstallShield program.

*Note: The I/O Server Infrastructure installation will be rejected if Wonderware FS2000 Common Components are already installed on same computer.* 

## **Configuring the ABBCS31 Server**

After the ABBCS31 Server is initially installed, a small amount of configuration is required. Configuring the Server automatically creates an **ABBCS31.CFG** file which holds all of the topic (PLC device) definitions entered, as well as the communication port configurations. This file will automatically be placed in the same directory in which **ABBCS31** is located unless the path where the configuration file will be placed is specified via the */Configure/DDE* Server Settings... command.

To perform the required configurations, start up the ABBCS31 program. If the Server starts up as an icon, double-click on the icon to open the server's window.To access the commands used for the various configurations, open the */Configure* menu:

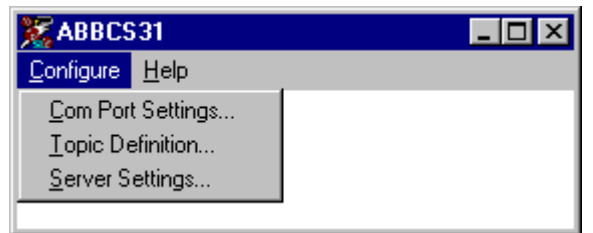

## **Configure Server Settings Command**

A number of parameters that control the internal operation of the Server can be set. In most cases, the default settings for these parameters provide good performance and do not require changing. However, they can be changed to fine-tune the Server for a specific environment.

To change the Server's internal parameters, invoke the **DDE Server Settings...**  command. The "DDE Server Settings" dialog box will appear:

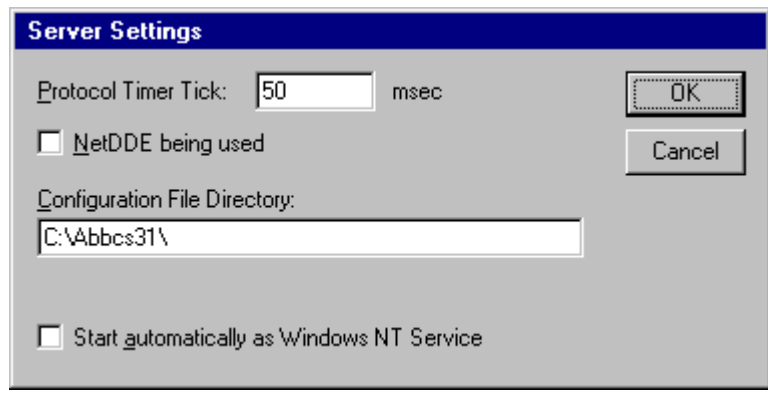

The following describes each field in this dialog box:

#### **Protocol Timer Tick**

This field is used to change the frequency at which the Server checks for work to do (at this frequency the Server tries to send one data request to PLC and receive one reply from PLC. If the send/response cycle is too long then more than one activation of Server is necessary to process it. If computer is very busy or some other MS Windows application is taking over the computer then the Server is activated rarely than setting in the **Protocol Timer Tick**.

*Note: The default value is 50 milliseconds. The minimum value is 10 milliseconds.*

#### **NetDDE being used**

Select this option if you are in network using NetDDE.

#### **Configuration File Directory**

The first field is used to specify the path (disk drive and directory) in which ABBCS31 will save its current configuration file. ABBCS31 will use this path to load the configuration file the next time it is started.

*Note: Only the "path" may be modified with this field. The configuration file is always named ABBCS31.CFG.*

*Note: There is no limit to the number of configuration files created, although each must be in a separate directory. When using the ABBCS31 Server with InTouch, it is good practice to place the configuration file in the application directory.*

#### **Start automatically as Windows NT Service**

Enabling this option will cause the server to start as a Windows NT service.

Windows NT offers the capability of running applications even when a user is not logged on to the system. This is valuable when systems must operate in an unattended mode. Enabling this option and rebooting the system will cause the Server to run as a Windows NT service. However, to view configuration information or to reconfigure the Server, the user must log on to the system. Any Server related problems that may arise such as missing adapter cards, licensing failures or device drivers not loading will not be visible to the user until a log on is performed. Disabling this option and rebooting the system will cause the Server to run as a Windows NT application program once again.

#### *Notes:*

*1. The Start automatically as Windows NT Service feature can be activated only with ABBCS31 Server "Suite Link & DDE" version. To start the ABBCS31 Server "OPC & DDE" version as Windows NT Service, refer to Running ABBCS31 "OPC & DDE" version as Windows NT Service section of this manual.* 

*2. The Service Startup configuration can be changed by MS Windows NT Control Panel/Services configuration dialogs. The Allow Service to Interact with Desktop checkbox in "Service" dialog box must be checked (the "Service" dialog box can be invoked by pressing the "Startup" button on "Services" dialog box when Service ABBCS31\_IOServer is selected). If Allow Service to Interact with Desktop is not selected then ABBCS31 Server full functionality is not ensured (e.g. the Server configuration can not be changed, no message boxes will be displayed, etc.).*

Once all entries have been made, click on **OK**.

## **Configure Communication Port Command**

This command is used to configure the communication port that will be used to communicate with the ABB Procontic CS31. Invoke the **Comm Port Configuration...** command.

The "Communication Port Settings" dialog box will appear:

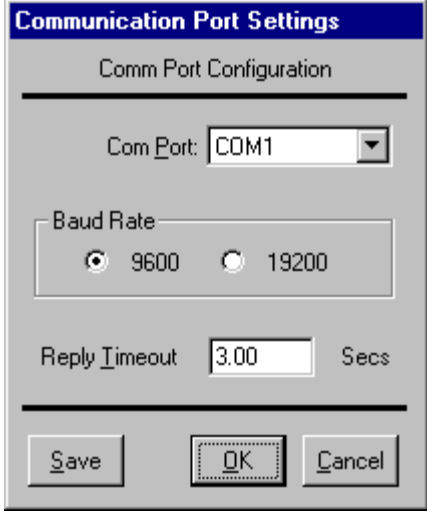

The following describes each field in this dialogue box:

#### **Com Port**

This field is used to select a communication port. *Note: The default Communication port is COM1.*

#### **Baud Rate**

Select the Baud Rate that matches the setting chosen for the hardware. *Note: The default Baud Rate is 9600.*

#### **Reply Timeout**

This field is used to enter the amount of time (in seconds) ABB Procontic CS31 Controller using the selected communication port will be given to reply to commands from the Server.

*Note: The default value of 3 seconds should be sufficient for most configurations.*

The ABBCS31 Server supports the following other communication parameters : no parity and one stopbit.

When all entries have been made, click on **OK** to process the configuration for the communication port.

## **Saving ABBCS31 Configuration File**

If the configuration file does not currently exist, or a new configuration path has been specified, the Server will display the "Save Configuration" dialog box:

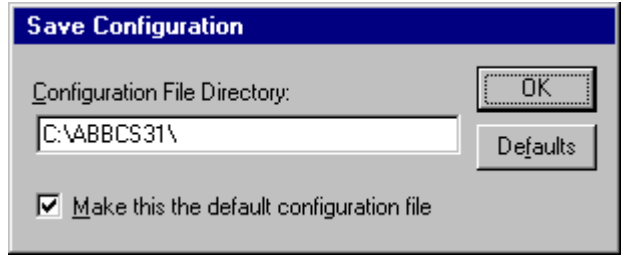

This dialog box displays the path where the Server is going to save the current configuration file. The path may be changed if necessary. Also, the path can optionally be recorded in the **WIN.INI** file by selecting the **"Make this the default configuration"** option. Doing so will allow the ABBCS31 Server to find the configuration file automatically each time it is started.

## **Configuration File Location**

When the ABBCS31 Server starts up, it first attempts to locate its configuration file by, first checking the **WIN.INI** file for a path that was previously specified. If the path is not present in the **WIN.INI** file, the Server will assume that the current working directory is to be used.

To start the Server from an application directory configuration file other than the default configuration file a special switch **(/d:)** is used. For example, invoke the **File/Run** command from the **File Manager** or **Program Manager** and enter the following:

#### **ABBCS31 /d:c:\directoryname**

*Note: There is no limit to the number of configuration files that may be created, although each must be in a separate directory.*

## **Topic Definition Command**

The user provides the PLC with an arbitrary name which is used as the topic for all references to the PLC.

The following steps are taken to define the Topics (PLCs) attached to the ABB Procontic CS31 Control System:

1. Invoke the **Topic Definition...** command. The " Topic definition " dialog box will appear:

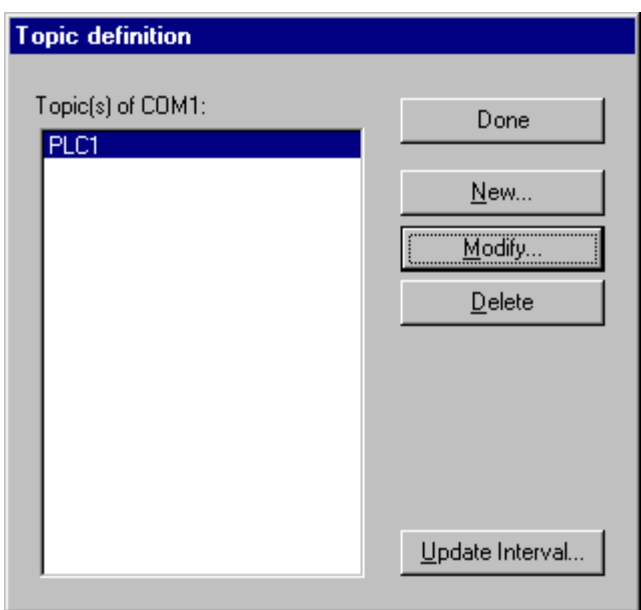

2. To modify an existing topic, select the topic name and click on **Modify**. To define a new topic, click on **New**. The "ABBCS31 Topic Definition " dialog box will appear:

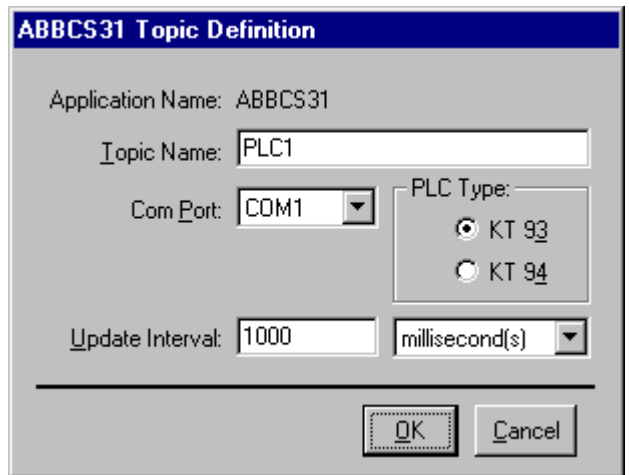

- 3. Enter the **Topic Name**. *Note: If using InTouch the same Topic Name is to be entered in the "Add Access Name" dialog box described in the Using the ABBCS31 Server with InTouch section.*
- 4. Click on the **Comm Port** button to associate a communication port with the topic. *Note: Additional topics may be associated with the same communication port later.*
- 5. Select the PLC type. *Note: Default setting KT93 is usefull when access data from 07 KR91 PLC.*
- 6. Set the Update **Interval** field to indicate the frequency the items/points on this topic will be read (polled). Default value is 1000 milliseconds.
- 7. Click on the **Ok** button. **Note:** If this is the first time a communication port has been configured, the user will *be prompted to save it in an existing directory.*

#### **Update Interval for Multiple Topics**

The ABBCS31 Server supports the possibility to enter the new **Update Interval** value for multiple Topics in a single operation. At first these multiple Topics must be selected in the "Topic Definition" dialog box by holding the CTRL key while clicking on the selected ones:

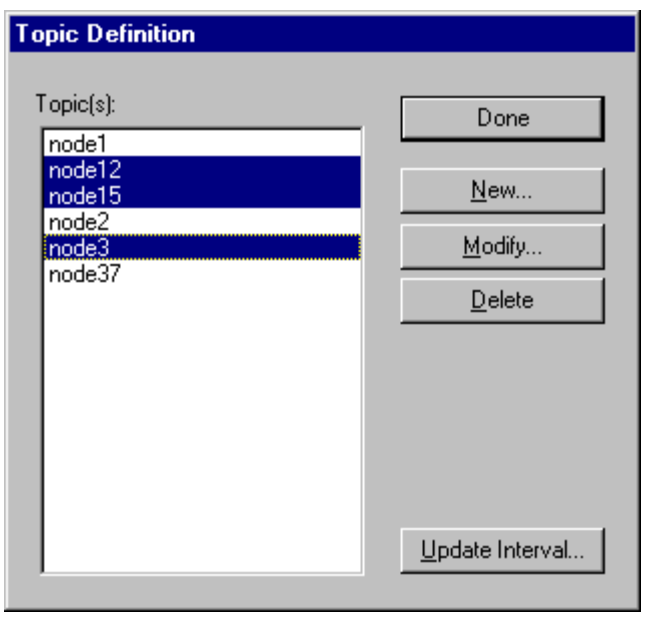

Then click on **Update Interval…** . The "UPDATE INTERVAL" dialog box will appear:

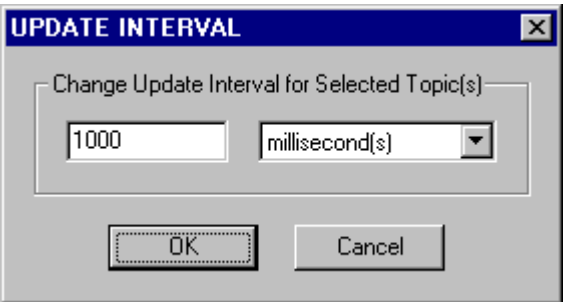

Enter the new value in the **Update Interval** field and select the appropriate time measuring units (milliseconds, seconds, minutes or hours):

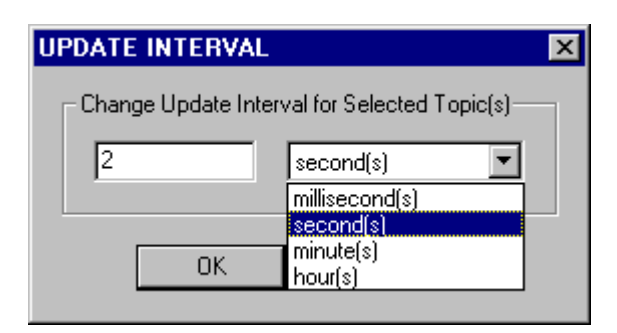

Click on **OK** to change the **Update Interval** value for all selected Topics or click on **Cancel**. The "Topic Definition" dialog box will appear again.

The **Update Interval** can be changed also at run-time (for each Topic separately, not for several ones at once) after Topic is activated by client application (see description of **UPDATEINTERVAL** item in *Item (Point) Naming* section).

Select **Done** when configuration for all Topics has been performed.

## **Item (Point) Naming**

Within the ABBCS31 Communication Server, item/point naming depends on ABB Procontic CS31 system naming conventions for operands (variables). All item/point names (except special Items, e.g. STATUS, FORCR) generally may be described as:

#### **FNg,c:bs**

- where **F** optionally used prefix (character **F** or **f**) for forced item indication;<br>**N** one or two characters identifying the name of item:
	- one or two characters identifying the name of item;
	- **g**  group number;
	- **c** channel number;
	- **b** bit number for items representing Bit of Word (Double Word) Items;
	- **s**  optionally used suffix (character **U** or **u**) for unsigned Word indication; this suffix can be used only for EW, AW, MW and KW Word items.

The tables below list the item/point names supported by the ABBCS31 Communication Server.

## **ABB CS31 07 KT93 Controllers**

#### **BINARY points**

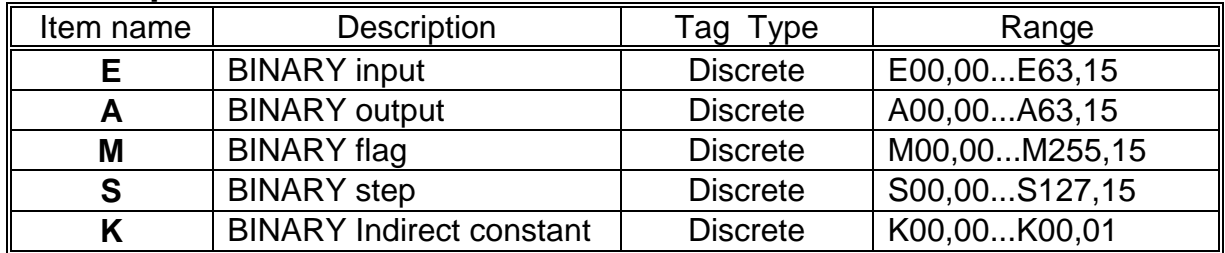

#### **WORD&DOUBLE points**

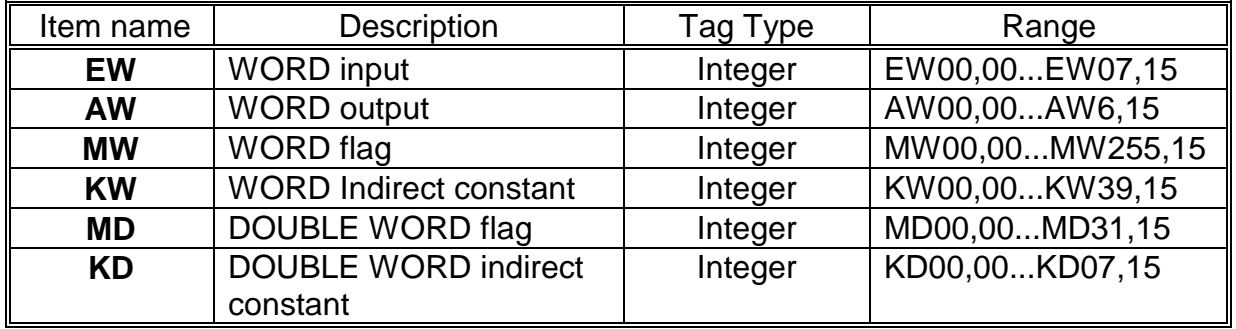

In most commonly used cases item/point names are without prefixes. Prefix "F" may be used for BINARY Inputs, WORD Inputs, BINARY Outputs and WORD Outputs and means that the point is forced. Forced points are only written to the PLC and no polling is performed on them. These forced values apply until the ABBCS31 Server is started next time.

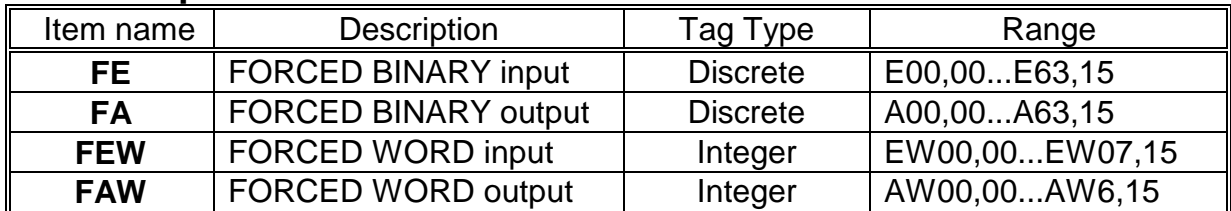

### **FORCED points**

## **ABB CS31 07 KT94 Controllers**

#### **BINARY points**

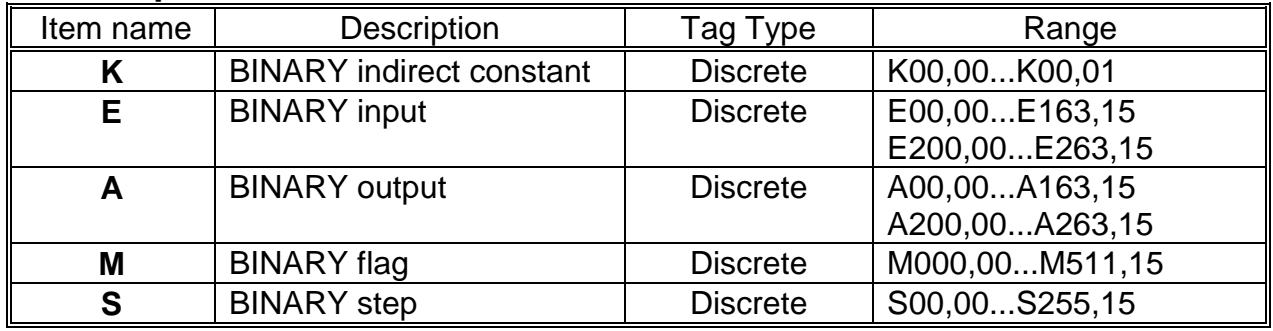

#### **WORD points**

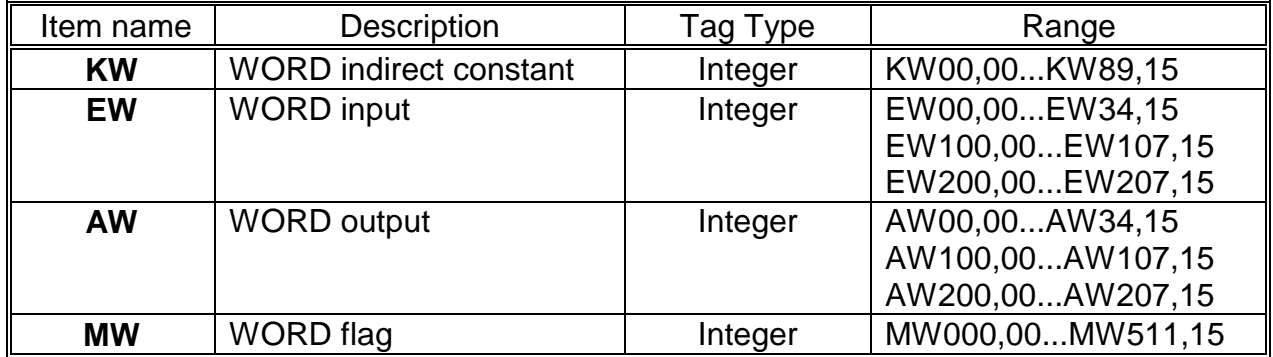

### **DOUBLE WORD points**

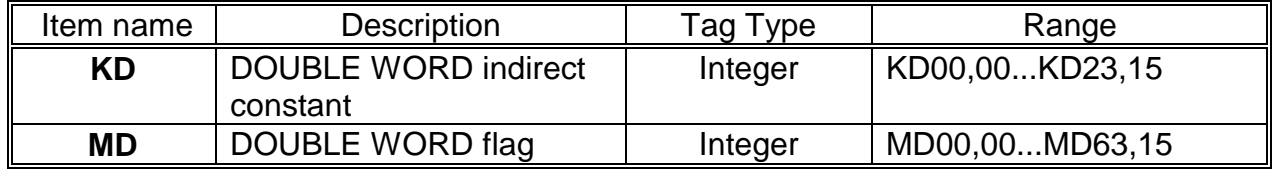

In most commonly used cases item/point names are without prefixes. Prefix "F" may be used for BINARY Inputs, WORD Inputs, BINARY Outputs and WORD Outputs and means that the point is forced. Forced points are only written to the PLC and no polling is performed on them. These forced values apply until the ABBCS31 Server is started next time.

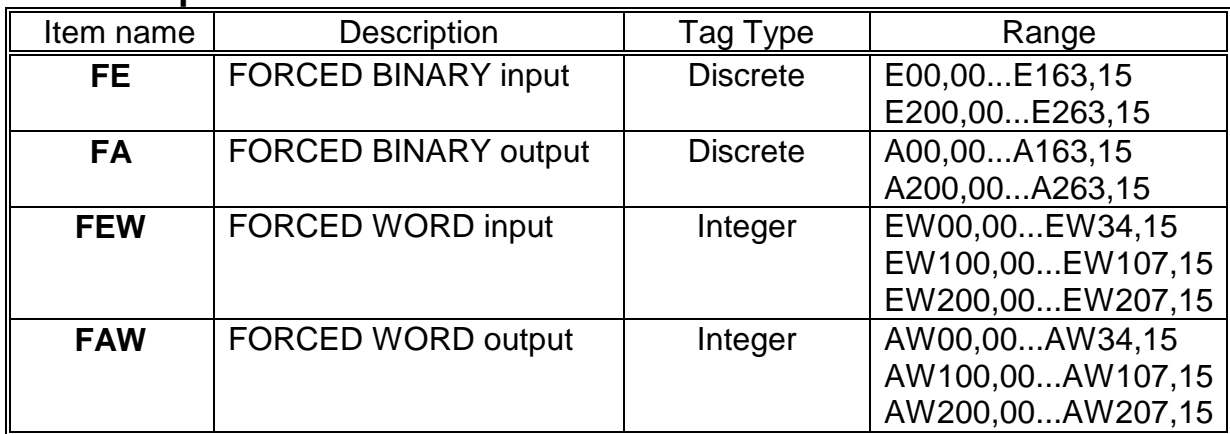

### **FORCED points**

## **Common features of all Controller's Item (Point) Naming**

The forced values apply until client application sets value of Discrete item **FORCR** to 1.

The maximum number of I/O Items to be forced into one controller are the following: Binary inputs - 64;

Word inputs - 16; Binary outputs - 64; Word outputs - 16.

If the limit is exceeded by client application, then it must change the value of **FORCR** Item to 1 before performing next forced writes. It is recommended to write value 1 into FORCR item for every controller after Server's startup, because the Server can not recognize the number of previously forced items (previously forced by some other means) and will try to force more items than it is allowed.

#### *Notes:*

*1. Items/points E, S and EW are Read Only.*

*2. When writing or forcing new values to outputs, the outputs of the PLC central unit will be physically accessed (state or value changed) only if corresponding operand presents in the PLC program's instructions or block calls (not enough if presents only in Variables List).*

*3. It is highly recommended to use consecutive addressing for item/point naming (for example, MW1,1, MW1,2, MW1,3, etc.). This will greatly increase the performance of ABBCS31 Server.* 

*4. Range of Bit number in items representing Bits: from 0 to 15 – in Words, from 0 to 31in Double Words.*

### **Value range**

The range of values is the following: binary points 0,1; words -32768 ... +32767; double words -2147483648 ... +2147483647.

## **Signed and Unsigned Words**

Values of Word items (EW, AW, MW and KW) are processed by the Server as signed integers in range -32767 ... 32767 (8001 ... 7FFF hex ). The value -32768 (8000 hex) is inadmissible value. The same range presents in Server - PLC communication. Therefore the Server transfers the value received from client application to PLC without converting. Also, the value received from PLC is transferred to client application without converting.

If item names with suffix u (U) are used then client application can process values in range 0 ... 65535 ( 0 .... FFFF hex). The value 32768 (8000 hex) is inadmissible value. When Server receives a value from client application, it converts the received value to range -32767 ... 32767 (8001 ... 7FFF hex ) and transfers to the PLC the converted value. For example, if client application assigns the value **32769** to item **MW100,04U**, then value 32769 (8001 hex) is transferred to the Server. The Server converts it and transfers to the PLC the value -32767 (8001 hex) - the PLC does not accept the value 32769. On the other hand, when polling the item **MW100,04U** and if value **-32767** is received from PLC, this received value will be converted by the Server to the value 32769. The converted value (32769) is transferred to the client application.

## **Item/Point Naming Examples**

The following examples show the correct format for item/point names:

E01,15 - BINARY Input (CS31 bus), Group number 1, Channel number 15. E62,00 - Direct BINARY Input, Group number 62, Channel number 0. AW6,02 - WORD Output, Group number 6, Channel number 2. MW9,8:6 - The 6th bit in the WORD Flag, Group number 9, Channel number 8. MW9,8u - WORD Flag in value range 0 ... 65535, Group number 9, Channel number 8. MD31,10 - DOUBLE WORD flag, Group number 31, Channel number 10. KD7,8 - DOUBLE WORD indirect constant, Group number 7, Channel number 8. FE62,03 - forced BINARY Input, Group number 62, Channel number 3.

## **Monitoring and Controlling Communication with a PLC**

For each topic, there are following additional items offered by ABBCS31 Communication Server to monitor and control the communication with PLC.

#### **STATUS**

For each topic, there is a built-in discrete item that indicates the state of communication with PLC. The discrete item (**STATUS**) is set to **0** when communication fails and set to **1**  when communication is successful.

From **InTouch** the state of communication may be read by defining an I/O Discrete tagname and associating it with the topic configured for the PLC and using **STATUS** as the item name.

From **Excel**, the status of the communication may be read by entering the following formula in a cell:

#### **=ABBCS31|topic!STATUS**

#### **UPDATEINTERVAL**

The **UPDATEINTERVAL** item is an Integer type Read/Write item used to access the currently set Update Interval (see Topic Definition Command). It indicates the current requested update interval (in milliseconds). The value of this item can be read through DDE or Suite Link. Client can poke new values to this item. The range of valid values is from 10 to 2147483647 milliseconds. The value of zero indicates that no items on this topic are updated. The write commands are still executed (new values written to PLC) if **UPDATEINTERVAL** value is 0.

*Note: By poking a value of zero to the UPDATEINTERVAL item, a client can stop all update activities on the corresponding topic without having to deactivate the items.*

#### **MAXINTERVAL**

The **MAXINTERVAL** item is an Integer type Read Only item used to access the measured maximum update interval (in milliseconds) of all items for the corresponding topic for the last completed poll cycle. The range of valid values is from 0 to 2147483647 milliseconds.

The **UPDATEINTERVAL** and **MAXINTERVAL** items can be used to tune the performance of communication.

#### **ITEMCOUNT**

The **ITEMCOUNT** item is an Integer type Read Only item used to access the number of active items in the corresponding topic. The range of valid values is from 0 to 2147483647.

#### **ERRORCOUNT**

The **ERRORCOUNT** item is an Integer type Read Only item used to access the number of active items with errors in the corresponding topic. The range of valid values is from 0 to 2147483647.

#### **ERRORITEMS**

The **ERRORITEMS** item is an Integer type Read/Write Only (unique for each topic) used to access the total number of items with invalid item names (these items are rejected by Server). The **ERRORITEMS** value can be reset by writing 0 to this item. The range of valid values is from 0 to 2147483647.

#### **WRITECOUNT**

The **WRITECOUNT** item is an Integer type Read Only item used to access the number of write commands (messages) waiting for execution. The range of valid values is from 0 to 2147483647.

For example, in following way the **WRITECOUNT** item can be used to avoid the increasing of memory occupied by not executed write commands:

- activate the hot link with **WRITECOUNT** item and start to monitor it;

- activate new write command (by poking new value) only if value of **WRITECOUNT** becomes equal to 0, e.g. all previous write commands are executed and memory occupied by them is freed.

#### **SUSPEND**

Special Read/Write Discrete Item **SUSPEND** may be used to control the communication with a separate topic. If application changes **SUSPEND** value from 0 to 1 then communication with topic is suspended. If **SUSPEND** value is changed back to 0 then communication with this topic is resumed.

*Note: If topic is suspended by setting SUSPEND value to 1, then Server rejects all new write values to this topic, i.e. no new write messages are created after SUSPEND value has changed from 0 to 1.*

## **Using the ABBCS31 Server with OPC Clients**

The **"OPC & DDE"** version of ABBCS31 Server is accessible from OPC Clients.

There are the following general steps needed to access an OPC item from ABBCS31 Server:

- 1. Run OPC Client application and select the "ABBCS31 OPC and DDE Server" from the list of available OPC Servers. If ABBCS31 Server currently is not running, it will start automatically.
- 2. Create a new group (or topic if Wonderware OPCLink application is used).
- 3. If OPC Client supports the validating of items, validate the item before adding it.
- 4. Add the item. Depending on OPC Client it can be done in several different ways, for example:
	- a) By entering separately the access path to topic name (valid topic name configured in ABBCS31 Topic definition) and separately the item name.
	- b) By entering the full path to item name in the format **TopicName.ItemName** where **TopicName** is the valid topic name configured in ABBCS31 Topic definition.
	- c) By browsing the server address space.

By default the ABBCS31 Server is installed and used as a local OPC Server - both OPC Server and OPC Client reside on same computer. The ABBCS31 Server can run also as a remote OPC Server – in this case OPC Server and OPC Client are located on separate computers. Accessing the remote OPC Server is same as for local OPC Server, but some DCOM (Distributed COM) configuration is required before accessing the remote OPC Server. The DCOM configuration must be done both on OPC Server and OPC Client computers.

## **Configuring DCOM**

To access ABBCS31 Server as a remote OPC Server, it is necessary to install ABBCS31 Server on both (OPC Server and OPC Client) computers. Also the DCOM must be configured on both computers.

After Server installation the System Administrator must configure DCOM by **Dcomcnfg.exe** (or Dcomcnfg32.exe for Win9x) system tool. This utility is located in the Windows system directory – e.g. in \WinNT\system32\ or \Win9x\system\.

Below is a simple example how to configure DCOM on NT Workstations for OPC Server computer (computer name *JohnB*) and on OPC Client computer (computer name *SteveL*).

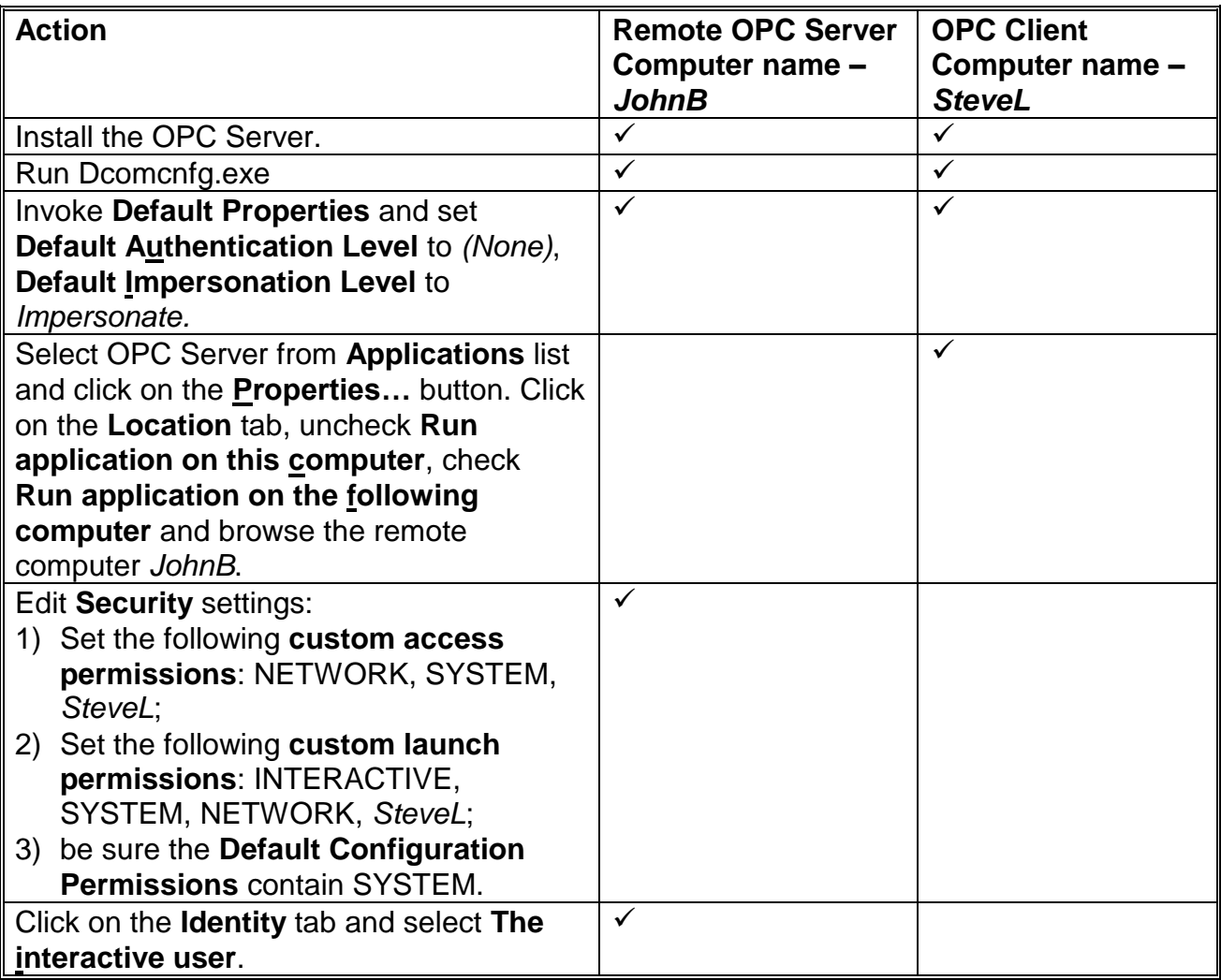

Before starting a remote OPC Server, be sure the OPC Server computer and OPC Client computer can access each other on the network. The "Remote Procedure Call" Service should be started on OPC Server computer.

Now remote OPC Server is accessible for OPC Client on computer *SteveL*. To allow the access to more OPC Clients, configure DCOM on each OPC Client computer.

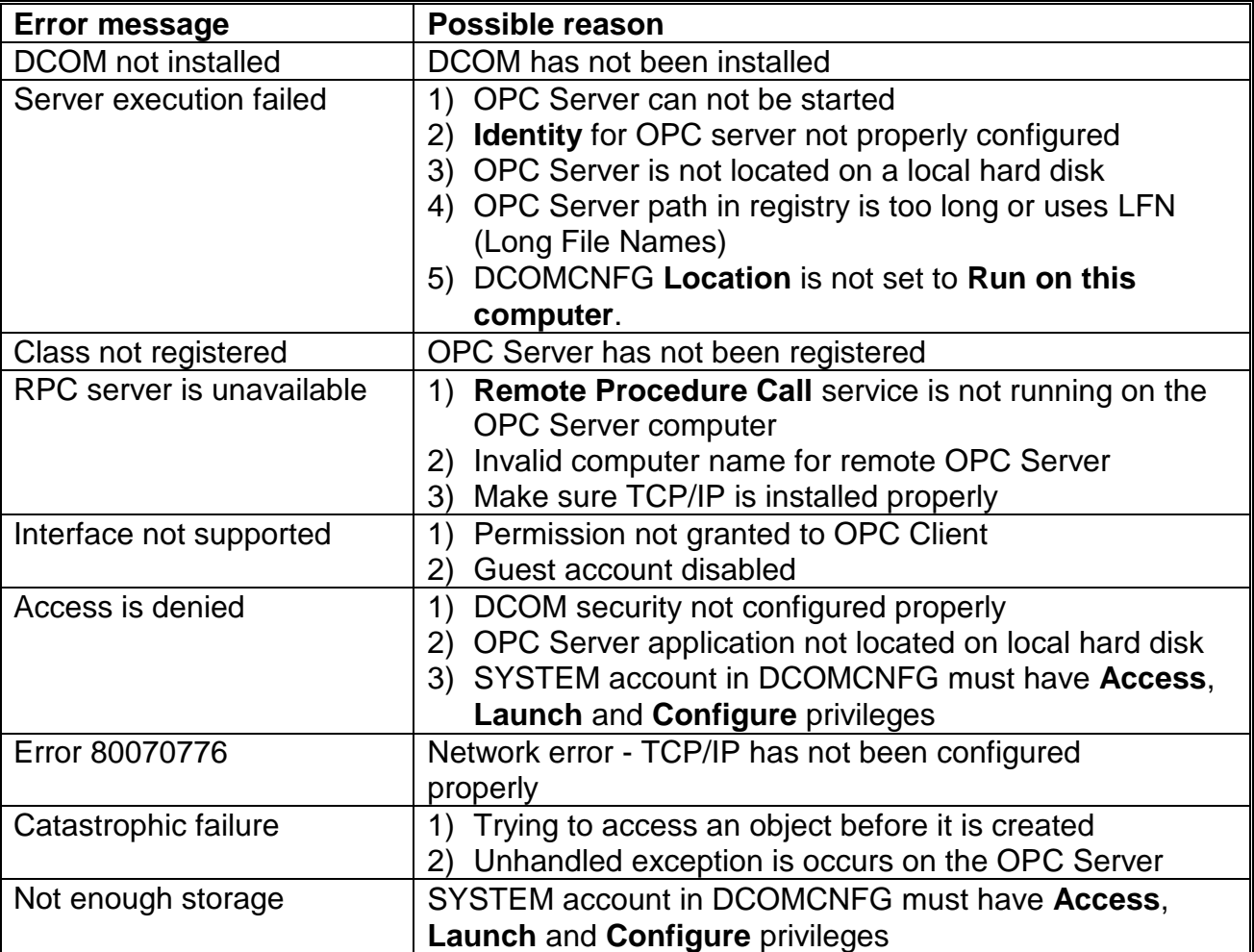

The following table contains most frequent errors when configuring DCOM.

## **Running ABBCS31 "OPC & DDE" version as Windows NT Service**

To install ABBCS31 Server "OPC & DDE" version to run as **Windows NT Service**, the ABBCS31 Server must be started with command line parameter "/Service":

#### **ABBCS31 /Service**

After this the "ABBCS31 OPC & DDE Server" NT Service will be installed with Startup type "Manual". The Service Startup configuration can be changed by MS Windows NT *Control Panel/Services* configuration dialog boxes. The **Allow Service to Interact with Desktop** checkbox in "Service" dialog box must be checked (the "Service" dialog box can be invoked by pressing the "Startup" button on "Services" dialog box when Service **ABBCS31 OPC & DDE Server** is selected). If **Allow Service to Interact with Desktop** is not selected then ABBCS31 Server full functionality is not ensured (e.g. the Server configuration can not be changed, no message boxes will be displayed, etc.).

To use ABBCS31 Server "OPC & DDE" version as Windows NT Service you may need to configure DCOM. For details of configuring DCOM refer to *Configuring DCOM* section of

this manual. If "ABBCS31 OPC & DDE Server" NT Service will be accessed only from local OPC clients (i.e. ABBCS31 Server will not be used as a remote OPC Server), then **custom access** and **launch permissions** "NETWORK" are not needed.

To uninstall "ABBCS31 OPC & DDE Server" NT Service, at first the Service must be stopped by *Control Panel/Services/Stop* and then ABBCS31 Server must be started manually with command line parameter "/DelService":

#### **ABBCS31 /DelService**

After this the ABBCS31 Server "OPC & DDE" version will be still registered and accessible to OPC clients.

## **Using ABBCS31 with OPCLink Server**

*The Wonderware OPCLink I/O Server (hereafter referred to as "OPCLink") is a Microsoft Windows application program that acts as a communication protocol converter and allows other Windows application programs access to data from local or remote OPC servers. OPCLink connects to OPC servers, converts client commands to OPC protocol and transfers data back to clients using DDE, FastDDE, or Suite Link protocols.* 

Please refer to *Wonderware OPCLink Server and OPC Browser User's Guide* for details how to install, start and use the OPCLink Server. The following information in this section covers only the most important points about using "OPC & DDE" version of ABBCS31 Server with OPCLink Server.

#### **OPCLink Topic Definition**

The **Topic Definition** option from OPC Link Configure menu is used to create, modify, or delete OPCLink topic definitions. If OPC Link will communicate with ABBCS31 Server then there must be one or more topics defined for ABBCS31 Server. There are following important fields on the "OPCLink Topic Definition" dialog box:

#### **Topic Name**

Enter a unique name (e.g. **PLC1**) for the PLC in this field. If using InTouch then same Topic Name is to be entered in the "Add Access Name" dialog box when defining the Access Names for OPCLink Server in InTouch WindowMaker.

#### **OPC Server Name**

Select the name of the OPC server (**ABBCS31.OPC\_Server**) that will be used by this topic. The list box shows the registered OPC servers in the system.

#### **OPC Path**

Enter the name of the OPC path (e.g. **node2.**) used by this topic. This OPC path is the first part of a full OPC item name string common to all items that will be used in this topic. The available OPC paths for ABBCS31 Server can be obtained by clicking on "Browse" button (this allows to view the ABBCS31 Server's exposed address space).

#### **Update Interval**

Enter the frequency (in milliseconds) that the server will acquire data for the items/points associated with this topic. If 0 (zero) is entered here, OPCLink will not gather data from ABBCS31 Server.

#### **Browse**

Clicking on this button initiates the browsing through exposed address space of ABBCS31 Server. All currently available item/point names (including data area names and range of addresses) and names of pre-defined (additional) items will appear on "Browse OPC items:" window in alphabetical order.

#### **Accessing ABBCS31 Items via the OPCLink Server**

The communication protocol addresses an element of data in a conversation that uses a three-part naming convention that includes the *application name*, *topic name* and *item name*. The following briefly describes each portion of this naming convention:

#### *application name*

The name of the Windows program (server) that will be accessing the data element. In the case of data coming from or going to ABBCS31 Server "OPC & DDE" version, the application portion of the address is **OPCLINK**.

#### *topic name*

Meaningful names are configured to identify specific devices (PLCs). These names are then used as the topic name in all conversations to that device (PLC). This must be same name as **Topic Name** entered in the "OPCLink Topic Definition" dialog box, for example, **PLC2**.

**Note!** You can define multiple topic names for the same PLC to poll different points at different rates.

#### *item name*

A specific data element within the specified topic. The OPCLink Server item syntax follows the following rules. The item names must start with:

d – discrete value

- i integer value
- r real value
- m message value

The item name added to the OPC path of the topic (without the heading type letter) must give a fully qualified OPC item name for the ABBCS31 Server. Some examples of possible item names acceptable by OPCLink Server/ABBCS31 Server connection:

#### **DE62,02**

**Discrete** BINARY input, group number 62, channel number 2;

#### **iAW10,00**

Integer WORD output, group number 10, channel number 00. 27

## **Using the ABBCS31 Server with Suite Link and DDE Clients**

The **"Suite Link & DDE"** version of ABBCS31 Server is accessible from Suite Link clients (e.g. InTouch) and DDE clients (e.g. Excel). The **"OPC & DDE"** version of ABBCS31 Server is accessible from DDE clients.

## **Using the ABBCS31 Server with InTouch**

To access to operands on the ABB Procontic CS31 PLC from **InTouch**, the Access Names and Tag names should be defined in **WindowMaker.**

## **Defining the Access names**

InTouch uses **Access Names** to reference real-time I/O data. Each Access Name equates to an I/O address, which can contain a **Node**, **Application**, and **Topic**. In a distributed application, I/O references can be set up as global addresses to a network I/O Server or local addresses to a local I/O Server.

To define the Access Names in WindowMaker node invoke the */Special/Access Names...* command. The "Access Names" dialog box will appear.

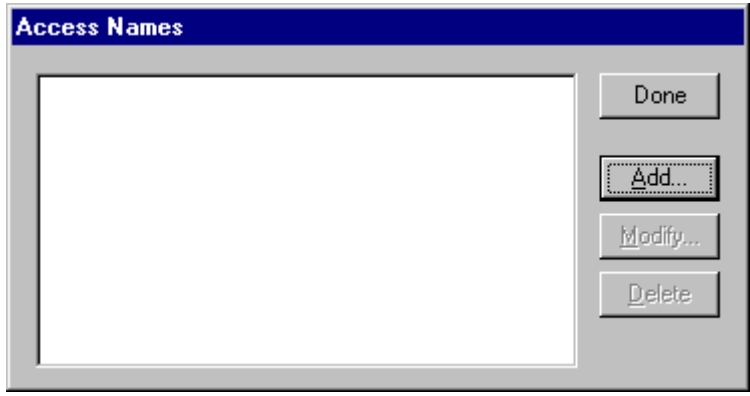

Click on **Add…**. The "Add Access Name" Dialog Box will appear:

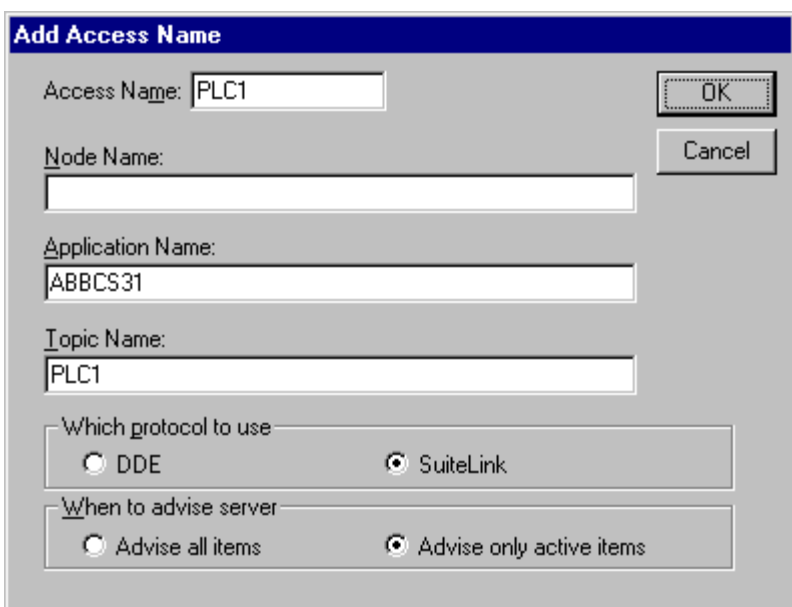

*Note: If Add is selected, this dialog box will be blank when it initially appears. Data has been entered here to illustrate the entries that are made.*

The following fields are required entries when entering an Access Name Definition:

#### **Access Name**

In the Access Name box type the name you want InTouch to use to this Access Name. (For simplicity, use the same name that you will use for the **Topic Name** here.)

#### **Node Name**

If the data resides in a network I/O Server, in the Node Name box, type the remote node's name.

#### **Application Name**

In the Application Name box, type the actual program name for the I/O Server program from which the data values will be acquired. In case the values are coming from the ABBCS31 Server the ABBCS31 is used. Do not enter the .exe extension portion of the program name.

#### **Topic Name**

Enter the name defined for the topic in the ABBCS31 Server to identify the topic the ABBCS31 Server will be accessing.

The Topic Name is an application-specific sub-group of data elements. In the case of data coming from a ABBCS31 Server program, the topic name is the exact same name configured for the topic in the ABBCS31 Server.

*Note: This will usually be the same as the "Access Name", although, if desired, they may be different. However, it must be the same name used when the topics were configured in section Configuring the ABBCS31 Server*.

#### **Which protocol to use**

Select the protocol (DDE or Suite Link) that you are using.

#### **When to advise server**

Select **Advise all items** if you want the Server program to poll for all data whether or not it is in visible windows, alarmed, logged, trended or used in a script. Selecting this option will impact performance, therefore its use is not recommended.

Select **Advise only active items** if you want the Server program to poll only points in visible windows and points that are alarmed, logged, trended or used in any script.

Click **OK** to accept the new Access Name and close the "Add Access Name" dialog box. The "Access Names" dialog box will reappear displaying the new Access Name selected in the list.

Click **Close** to close the "Access Names" dialog box.

### **Defining the Tag names**

To define the Tag names associated with the new "Access Name", invoke the */Special/Tagname Dictionary...* command (in **WindowMaker**). The "Tagname Dictionary " dialog box will appear:

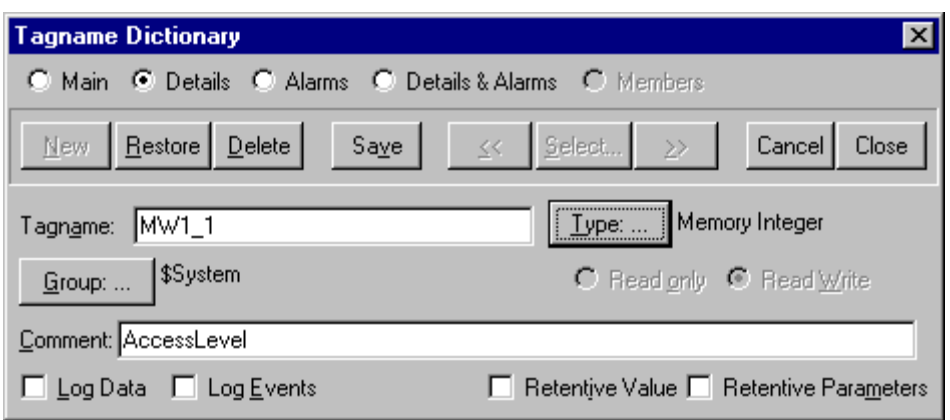

Click on **New** and enter the **Tagname**. (The tagname defined here is the name **InTouch** will use. The ABBCS31 Server does not see this name.)

Select the tag type by clicking on the **Type:…** button. The "Tag Types" dialog box will appear:

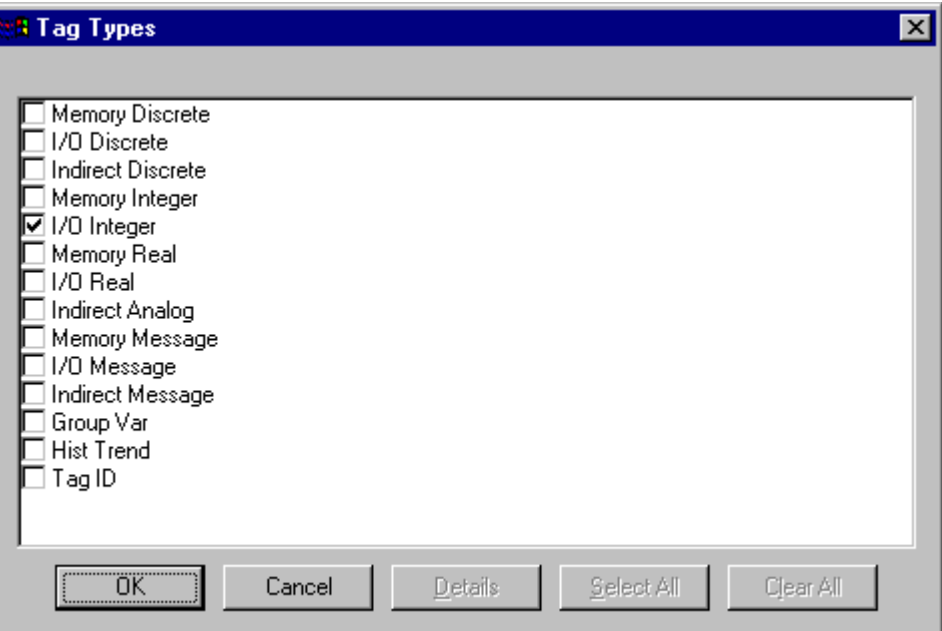

To access ABBCS31 items, the type must be **I/O Discrete** or **I/O Integer**. Select the Tag type.

The "Details" dialog box for the tag name will appear:

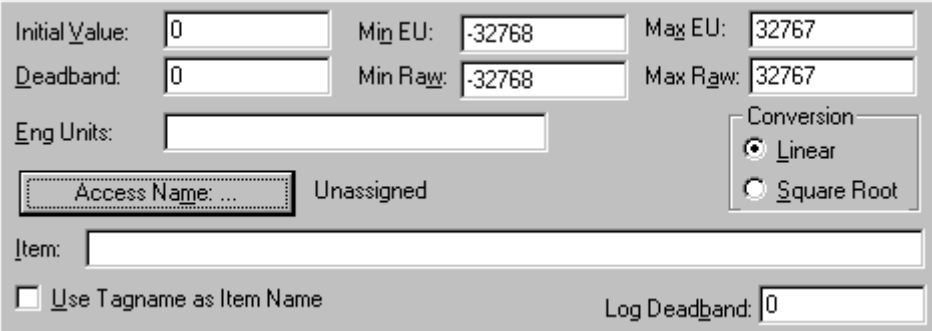

Select the Access name for ABBCS31 Server by clicking on the **Access Name:…** button. The "Access Names" dialog box will appear:

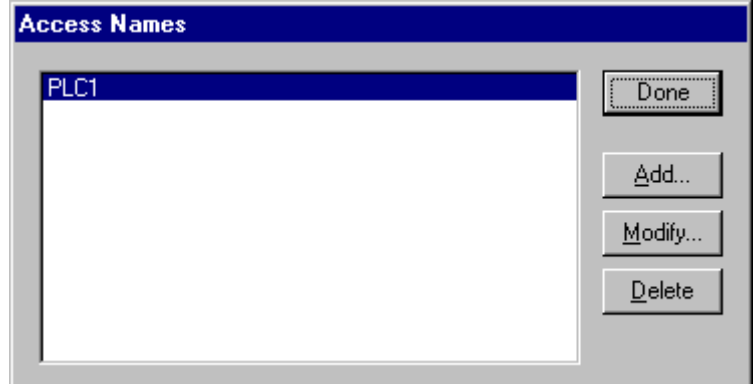

Select the appropriate Access Name and click on **Close**. (If the Access Name has not been defined as previously described, click on **Add** and define the Access Name now.) The "Details" dialog box will appear displaying the selected Access Name:

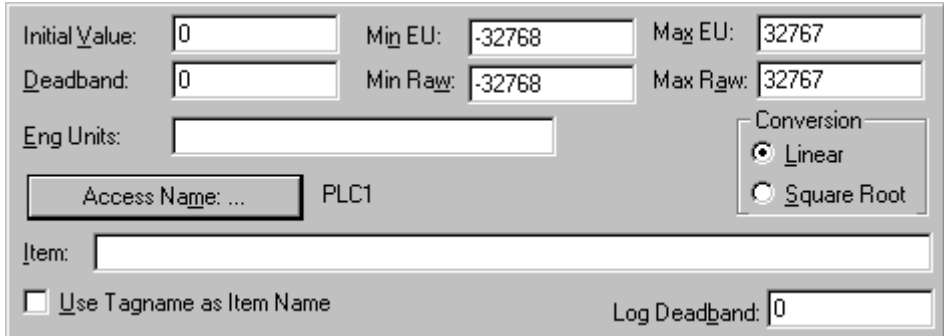

For integers fill in the **Min EU**, **Max EU**, **Min Raw** and **Max Raw** fields. These fields control the range of values that will be accepted from the Server and how the values are scaled. If no scaling is desired, **Min EU** should be equal to **Min Raw** and **Max EU** equal to **Max Raw**.

Enter the ABBCS31 item name to be associated with this tagname in the **Item:** field in the "Details" box:

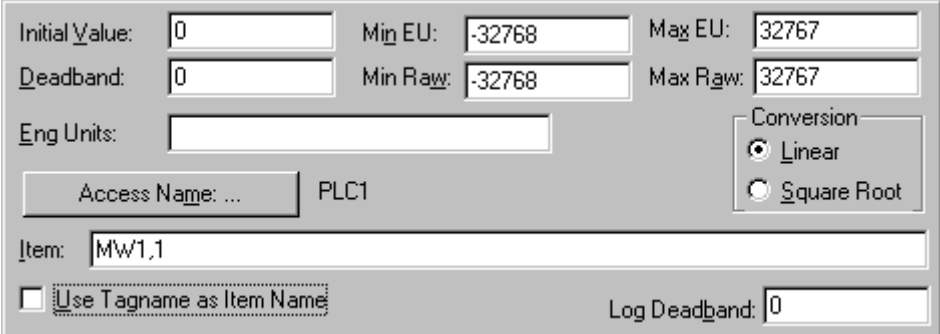

(Refer to the *Item (Point) Naming* section below for complete details.)

Where applicable, the **Use Tagname as Item Name** option may be selected to automatically enter the tag name in this field. *Note: The tag name can only be used if it follows the conventions listed in the Item (Point) Naming section.*

Once all entries have been made, click on the **Save** button (in the top dialog box) to accept the new tag name. To define additional tagnames click on the **New** button. To return to the **WindowMaker** main screen, select **Close**.

## **Monitoring the Status of Communication with InTouch**

**InTouch** supports built-in topic names called **DDEStatus** and **IOStatus** that are used to monitor the status of communications between the Server and InTouch. For more information on the built-in topic names DDEStatus and IOStatus, see your online "InTouch User's Guide".

The status of communication between the Server and InTouch can be read into **Excel** by entering the following DDE reference formula in a cell on a spreadsheet (in following examples **plc01** is the Topic Name configured for ABBCS31 Server):

**=view|DDEStatus!plc01** or **=view|IOStatus!plc01**

## **Notes on Using Microsoft Excel**

Data from the ABBCS31 topic (PLC) may be accessed from Excel spreadsheets. To do so, enter a formula like the following into a cell on the spreadsheet.

#### **=ABBCS31|topic!item**

Sometimes, Excel requires the **topic** and/or **item** to be surrounded by apostrophes.

In the formula, **topic** must be replaced with one of the valid topic names defined during the Server configuration process. Replace **item** with one of the valid item names described in the *Item (Point) Naming* section.

## **Reading Values into Excel Spreadsheets**

Values may be read directly into Excel spreadsheets by entering a DDE formatted formula into a cell, as shown in the following examples:

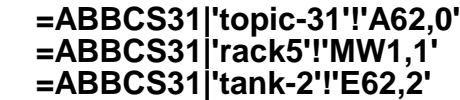

*Note: Refer to the Microsoft Excel manual for complete details on entering Remote Reference formulas for cells.*

## **Writing Values to ABBCS31 Points**

Values may be written to the Server from Microsoft Excel by creating an Excel macro that uses the **POKE** command. The proper command is entered in Excel as follows:

**channel=INITIATE("ABBCS31","topicname") =POKE(channel,"itemname", Data\_Reference) =TERMINATE (channel) =RETURN()**

The following describes each of the above **POKE** macro statements:

#### **channel=INITIATE("ABBCS31","topicname")**

Opens a channel to a specific topic name (defined in the Server) in an application with name ABBCS31 (the executable name less the .EXE) and assigns the number of that opened channel to **channel.**

*Note: By using the channel=INITIATE statement the word channel must be used in the =POKE statement instead of the actual cell reference. The "applicationname" and "topicname" portions of the formula must be enclosed in quotation marks.*

#### **=POKE(channel,"itemname", Data\_Reference)**

**POKEs** the value contained in the **Data\_Reference** to the specified item name (actual location in the ABB CS31 PLC) via the **channel** number returned by the previously executed **INITIATE** function. **Data\_Reference** is the row/column ID of the cell containing the data value. For **"itemname"**, use some of the valid item names described in the *Item (Point) Naming* section.

#### =TERMINATE(channel)

Closes the channel at the end of the macro. Some applications have a limited number of channels. Therefore they should be closed when finished. **Channel** is the channel number returned by the previously executed **INITIATE** function.

#### **=RETURN()**

Marks the end of the macro.

The following is an example of Excel macro used to poke value from cell B2 to topic **PLC1** item **MW1,1**:

PokeMacro -Ctrl a =INITIATE("ABBCS31","PLC1") =POKE(A2," MW1,1",B2) =ON.TIME(NOW()+0.01,"TerminateDDEChannel")  $=$ RETURN()

TerminateDDEChannel  $=$ TERMINATE(A2)  $=$ RETURN()

*Note: Refer to the Microsoft Excel manual for complete details on entering Remote Reference formulas for cells.*

## **Troubleshooting**

## **WIN.INI entries**

The first time you run the ABBCS31 Server configuration, most of the items in the following list will automatically appear in the WIN.INI file, located in the MS Windows system directory (e.g. C:\WINNT). It is an ASCII file and can be altered manually if you wish with any text editor, e.g., MS Windows Notepad (*do not use a program that formats text, such as MS Word or Write unless the file is saved as a DOS text*). The following is a typical entry for the ABBCS31 Server:

**[ABBCS31] WinIconic=0 WinFullScreen=0 WinTop=112**

**WinLeft=0 WinWidth=200 WinHeight=168 ProtocolTimer=50 ConfigurationFile=C:\ABBCS31\ DumpScreen=1 ShowSend=0 ShowReceive=0 ShowErrors=1**

There are following additional WIN.INI entries available for ABBCS31 Server:

The **SlowPollRetries** entry is used to enter the number of consecutive error retries for one topic (PLC). If after **SlowPollRetries** there is still no successful response from PLC, then this topic is changed to *slow poll mode*. The WIN.INI file **SlowPollInterval** entry is used to enter the slow poll mode update interval (in seconds).

The default values (they are used if WIN.INI file does not contain these entries) are **SlowPollRetries** equal to 3 and **SlowPollInterval** equal to 60 seconds.

For example, the following entries can be used to specify that slow poll mode 2 minutes will start after 3 consecutive unsuccessful retries:

#### **SlowPollRetries =3 SlowPollInterval=120**

Entering into slow poll mode is reported to Wonderware Logger by following string:

#### **"Set slow mode - poll after each <SlowPollInterval> msecs. Stop error logging to topic <TOPICNAME>"**

Leaving the slow poll mode is reported to Wonderware Logger by following string:

#### **"Return to normal communication to topic <TOPICNAME>. Error logging reestablished."**

The **WriteRetryIndefinitely** entry is used to disable the deleting of pending write messages when *slow poll mode* is started. As default (no WriteRetryIndefinitely entry in WIN.INI or WriteRetryIndefinitely=0) all write messages for this topic are deleted when topic enters the slow poll mode. To disable this the following entry can be used:

#### **WriteRetryIndefinitely=1**

*Note! Be careful when using this setting if PLC is switched off but client application continues to generate new values to be written to this PLC - it can cause the computer memory overfill with memory allocated for write messages.* 

The **ConsecutiveWriteErrors** entry is used to enter the number of consecutive unsuccessful write retries for one write command. If after **ConsecutiveWriteErrors** the write command still is not executed then write command is deleted from the list of active (pending) write messages and write is finally rejected. The unsuccessful bit writing is performed **ConsecutiveWriteErrors** + 1 times. If the total amount of messages in the list of active write messages exceed 300 then every write message is performed only once not taking into account the **ConsecutiveWriteErrors** value. The default value is:

#### **ConsequtiveWriteErrors=3**

## **Troubleshooting menu**

The following debugging choices are appended to the Server's System Menu (the menu that appears when you click on the Server icon in the upper left hand corner of the Server's window):

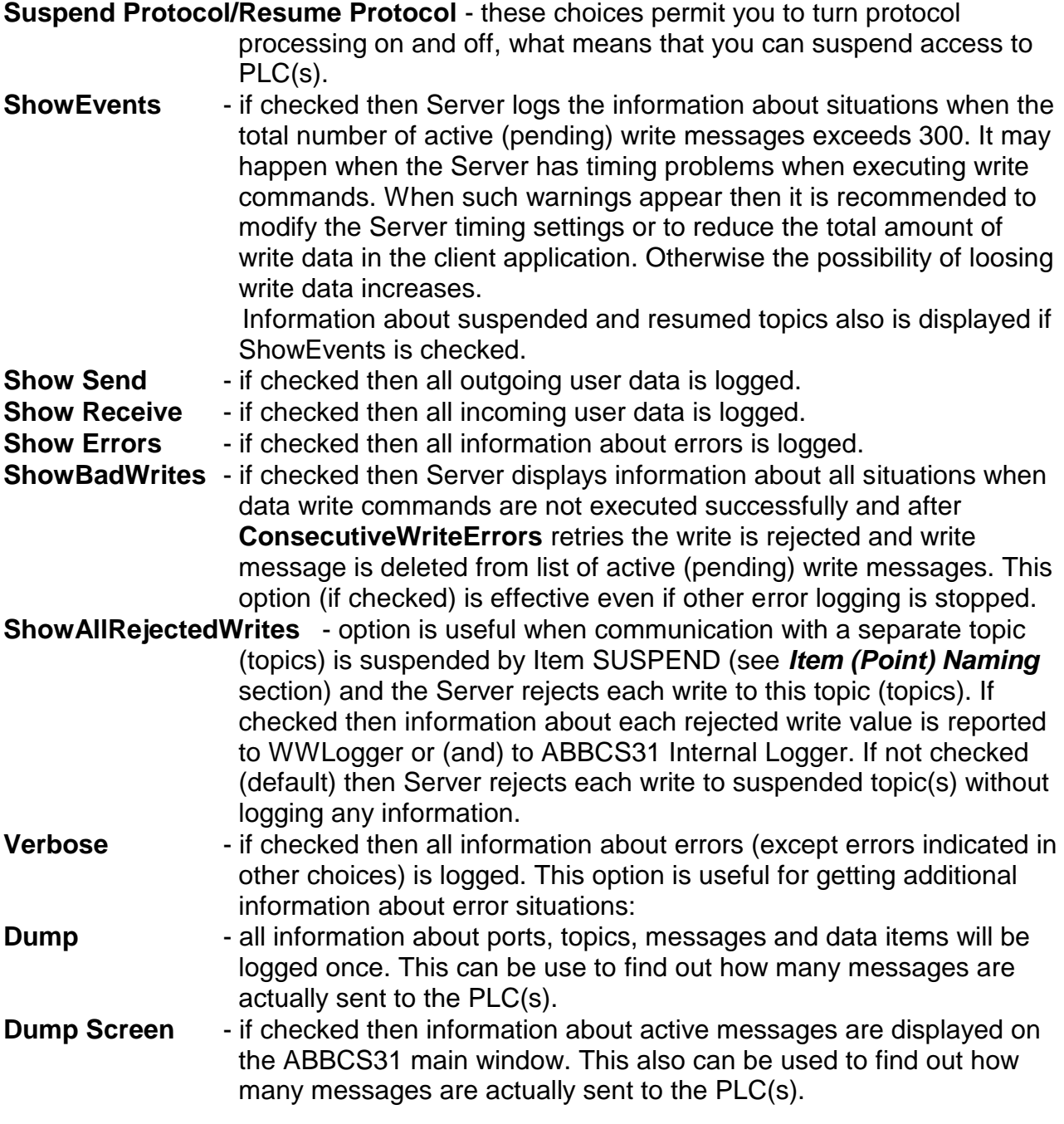

**Show Logger** - if checked then ABBCS31 Internal Logger is activated and all debug information is going to ABBCS31 Internal Logger. The ABBCS31 Internal Logger file is named in the format: **ABBCS31\_YYYYMMDD.LOGn**  where **YYYY** is a year, **MM** is a month, **DD** is a day and **n** is a order number of consecutive ABBCS31 Internal Logger file, starting from 1 (the ABBCS31 Internal Logger file maximum size is 16 MB; if there is more information logged then next consecutive file is created, e.g. there can be consecutive files ABBCS31\_19990413.LOG1, ABBCS31\_19990413.LOG2, etc.).

All debugging information (except **DumpScreen** option) is displayed via the Wonderware Logger or (and) to ABBCS31 Internal Logger if Show Logger checked, which must be active for these commands to work.

*Note: If you check Show Send and/or Show Receive and/or Verbose, the debug output grows very fast and it is possible that computer can become very slow.*

#### KLINKMANN AUTOMATION ABBCS31 Communication Server Revision History

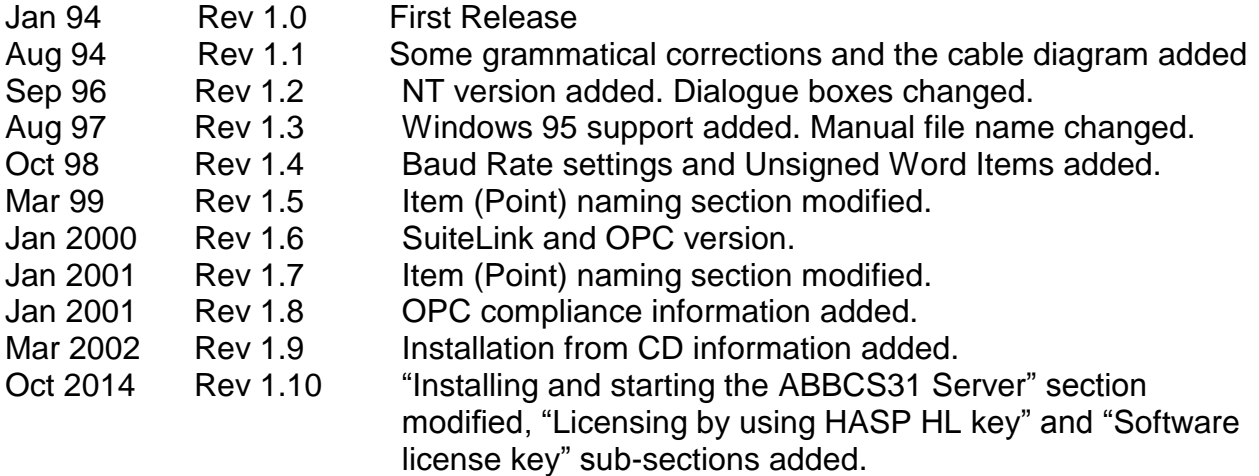